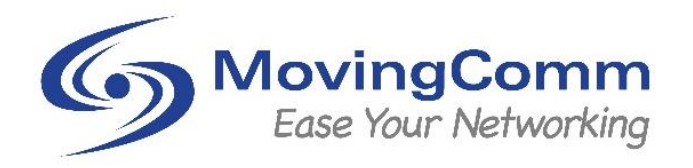

# **ComIoT 22**

# **4G LTE Data Transmission Router Module**

# Product Specifications

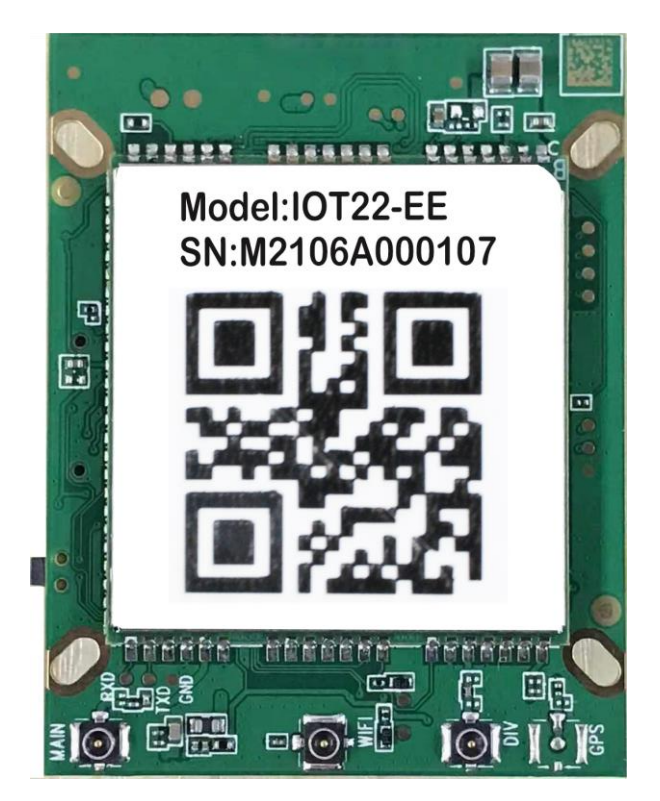

- Wide Voltage Power Input
- Plug and Play Auto Internet Dial Up Access
- Plug and Play Standard Ethernet Port
- High Reliability Performance, Low Cost, Low Power Consumption
- Standard 38mm x 38mm Positioning Security Hole, Easy to Assemble

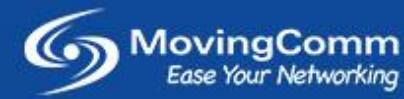

# **Product Description**

The IoT22 is a wireless surveillance core board based on a ZXW 4G cellular and WIFI communication technology platform. It supports a wide range of wireless communication components such as FDD-LTE, TDD-LTE and WLAN and is designed for plug and play wireless surveillance applications. In addition, IoT22 can also be widely used in a variety of Internet of Things (IoT) front end data capture and collection. It can also be used in a medium and high speed data transmission unit (DTU). It has standardized interfaces that can do direct docking and rapid alignment to a control board to achieve application solutions. The IoT22 provides main interfaces such as power interface, USB interface, SIM card holder interface, Soft reset button, UART interface, Sleep Wake Up interface, RF interface, and 10M/100M network interface.

# **Product Appearance**

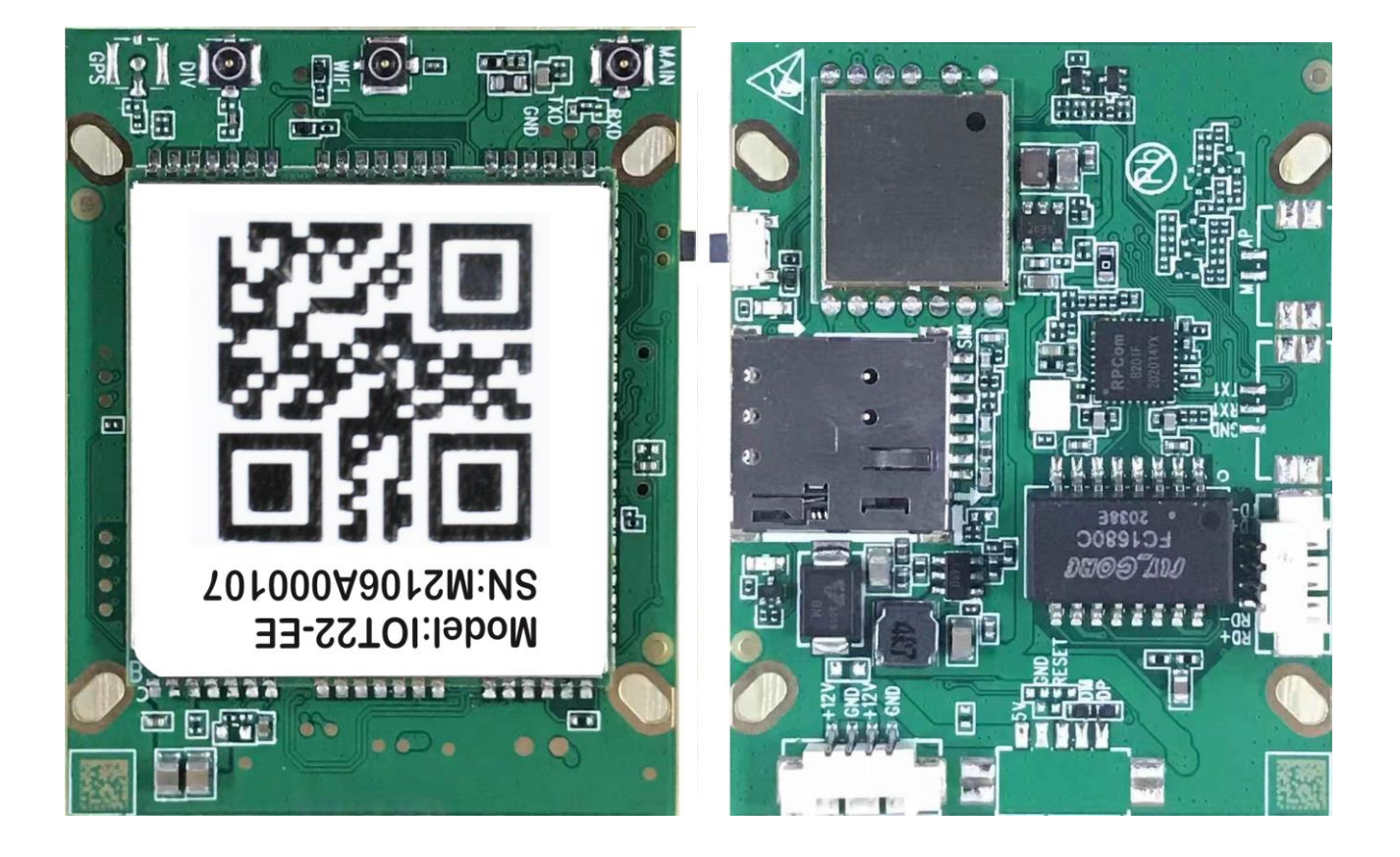

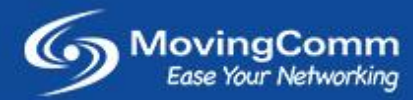

# **Product Size**

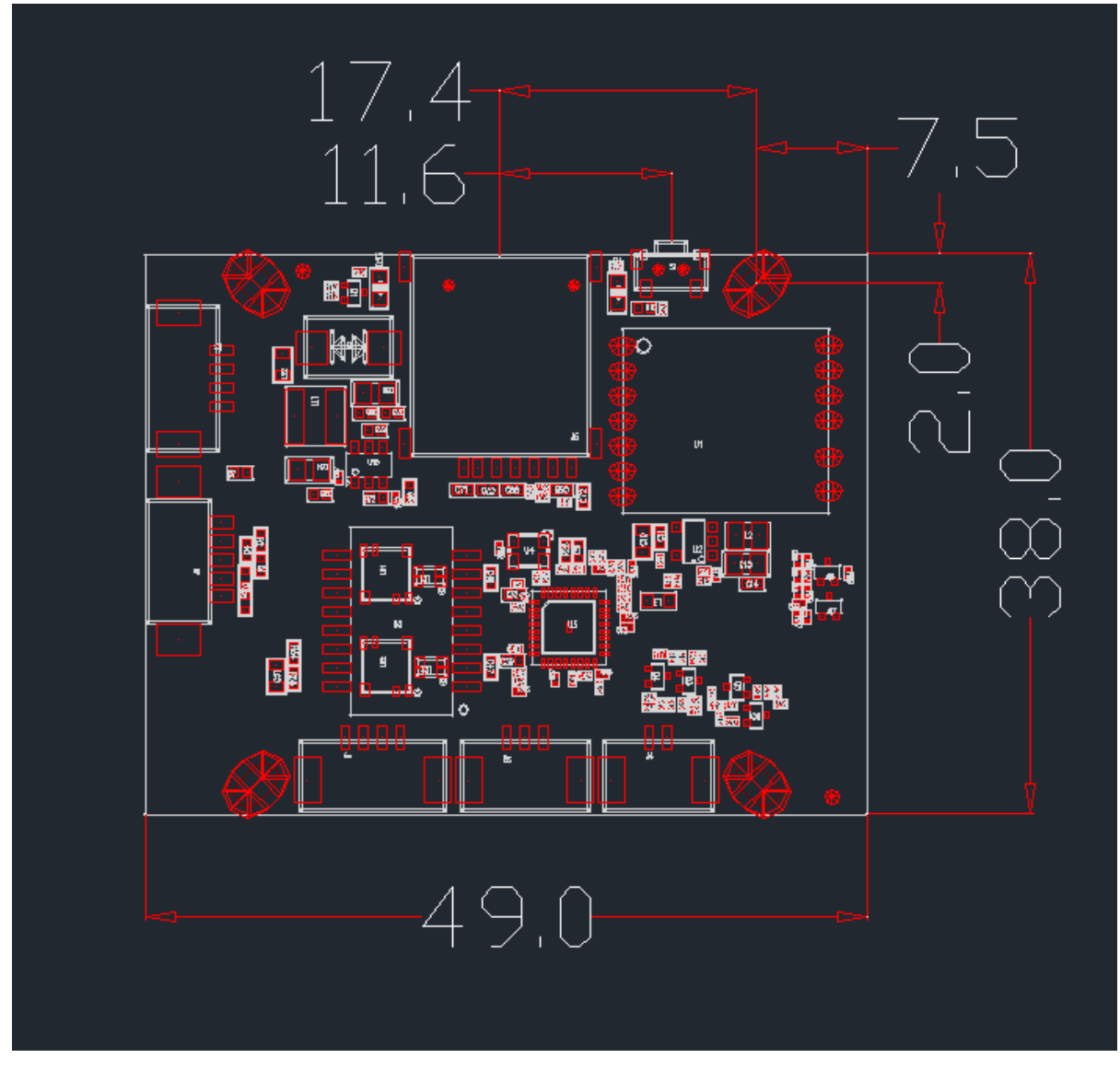

Size and Dimension (Unit: MM)

# **Device Interfaces**

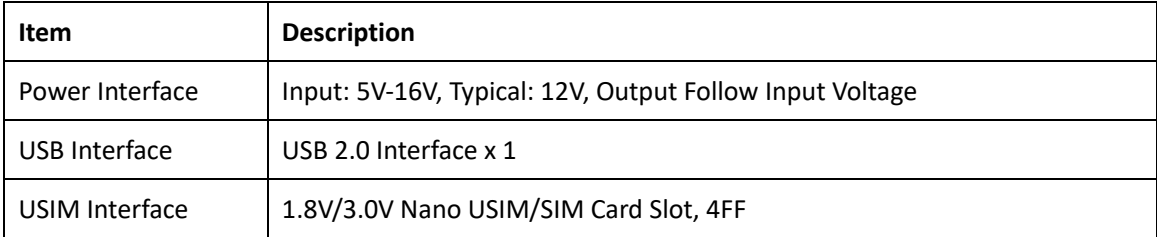

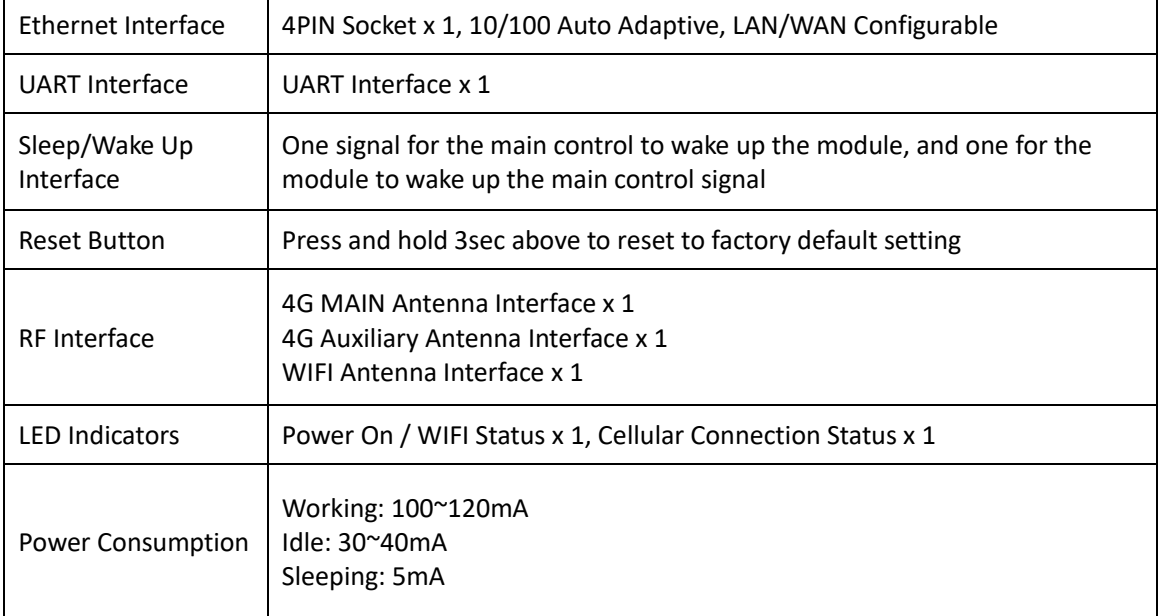

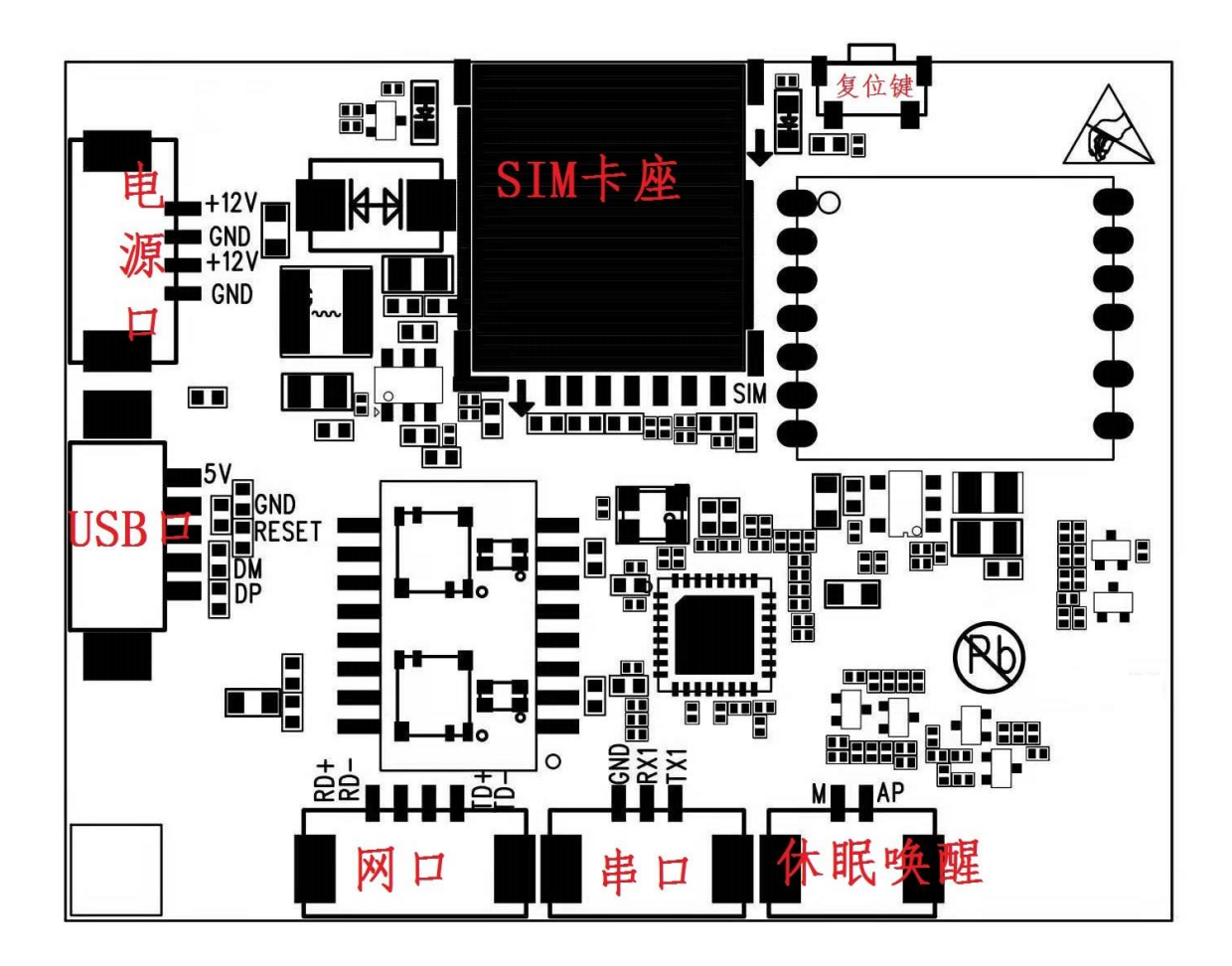

#### **1.1 Power Interface**

1. DC-12V power input interface: use the J3 connector of the IoT22 board to give the+12V power supply (Note: it is recommended to use J3 interface for +12V power supply).

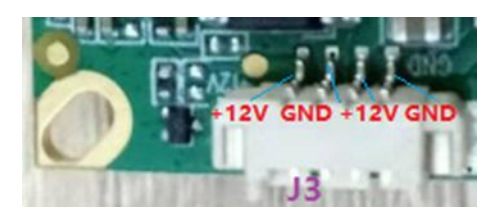

2. USB +5V Power Input: use the J2 connector of the IoT22 board to give +5V power supply.

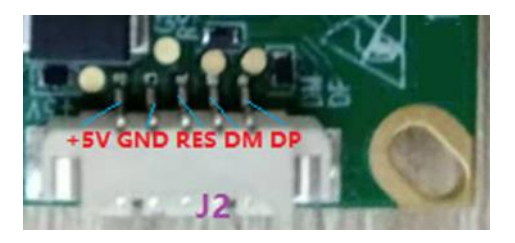

#### **1.2 USB Interface**

The IoT22's power supply can be powered by USB +5V, while the J2 interface also has a USB signal for the Net100 module, which can enumerate a set of COM ports including AT, LOG, and so on after connecting the PC with a USB cable, the module is switched on normally and the PC has the device driver loaded. Using the common serial debug tool, select the corresponding AT port, you can send AT commands through the USB port.

#### **1.3 USIM Interface**

The IoT22 provides a USIM interface that uses a Nano card (the smallest card side). While inserting the card, the chip surface of the SIM card is facing to the board and the notch side is inward. When plugging in your SIM card, be sure to turn off the power supply first.

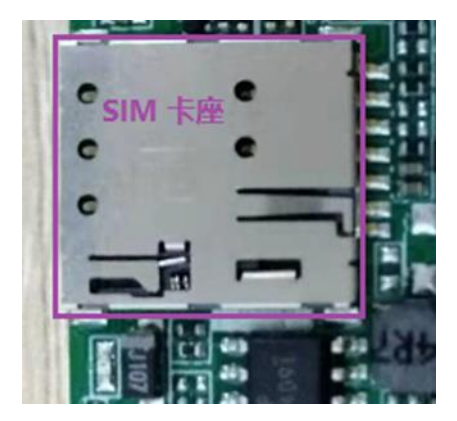

#### **1.4 Ethernet Interface**

The IoT22 provides a four-wire Ethernet network interface that supports 10M/100M. It is defined in the diagram below:

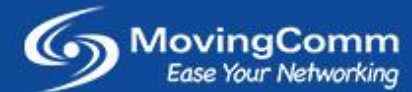

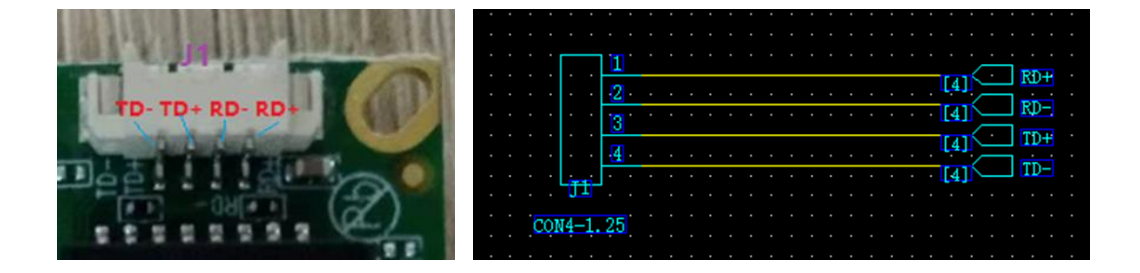

#### **1.5 UART Interface**

The UART interface of the Net100 module is 1.8V, the IoT22 board is designed to convert to the 3.3V UART interface that is required on the AP side, OR it can bypass the voltage conversion circuit to provide a 1.8V UART interface directly. The IoT22 provides a direct connection to the Net100 module's serial port, and the UART interface can be used to communicate directly with other AP chips.

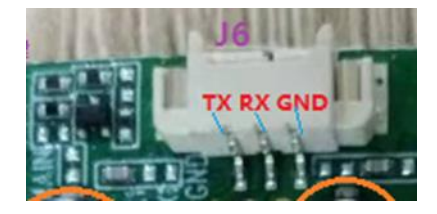

#### **1.6 SLEEP/WAKE UP Interface**

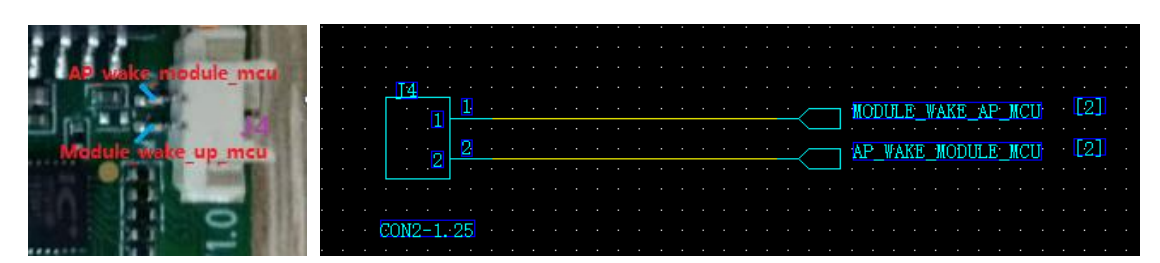

GPIO Interrupt of SLEEP / WAKE UP is defined as follows:

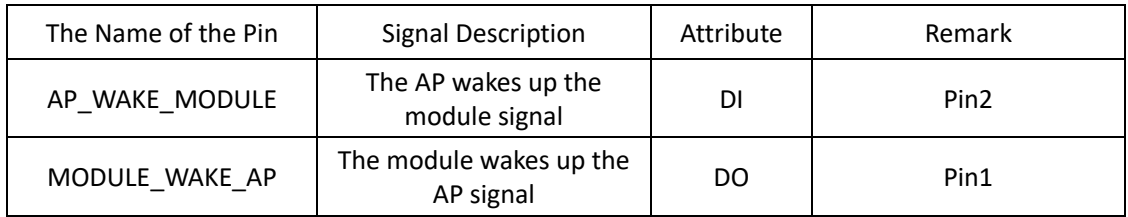

AP\_WAKE\_MODULE signal: The module needs to be kept low when it is required to hibernate. When you need to wake up the module, set the signal high. If you do not use the signal, hover the signal or leave it high.

MODULE\_WAKE\_AP signal: This signal is used for the module to wake up an external device, with a default low level. In certain states such as text messages, incoming calls, and so on, the pin generates a high-level pulse to wake up the external device.

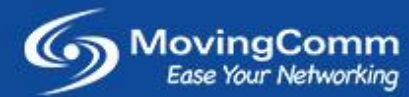

#### **1.7 Reset Interface**

1. The reset key function: press and hold for more than 3 seconds to restore factory settings. The position of the reset key is shown below:

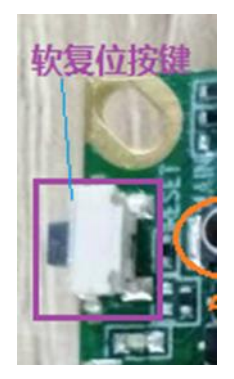

2. SW\_RESET the GPIO of the Net100 module

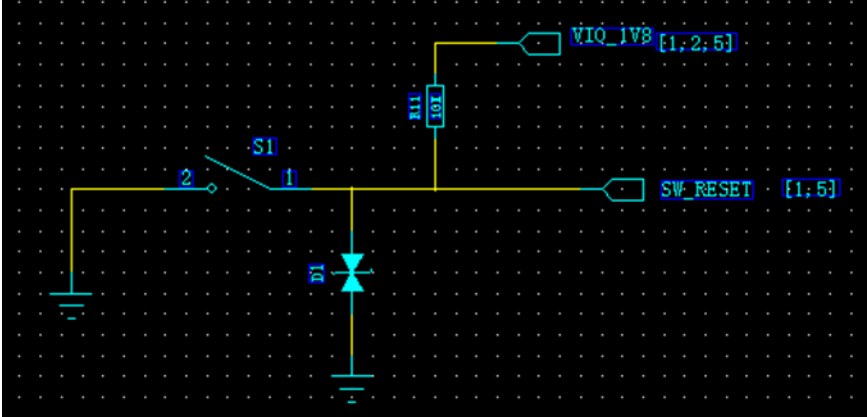

#### **1.8 RF Interface**

- 4G main antenna interface:
- 1 x Main antenna interface (ANT\_MAIN in the diagram)
- 1 x Auxiliary antenna interface: one (ANT\_DIV in the diagram);

WiFi antenna interface:

1 x WiFi antenna interface (ANT\_WIFI in the diagram)

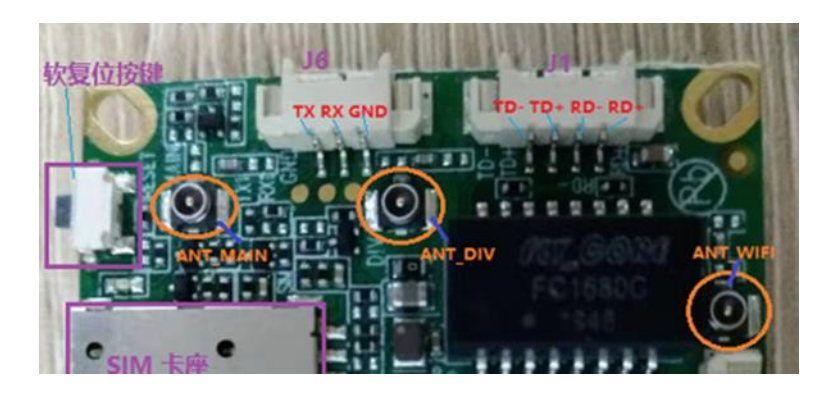

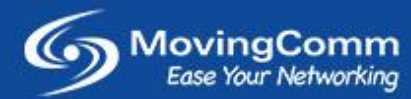

# **4G/3G/2G Technical Specifications**

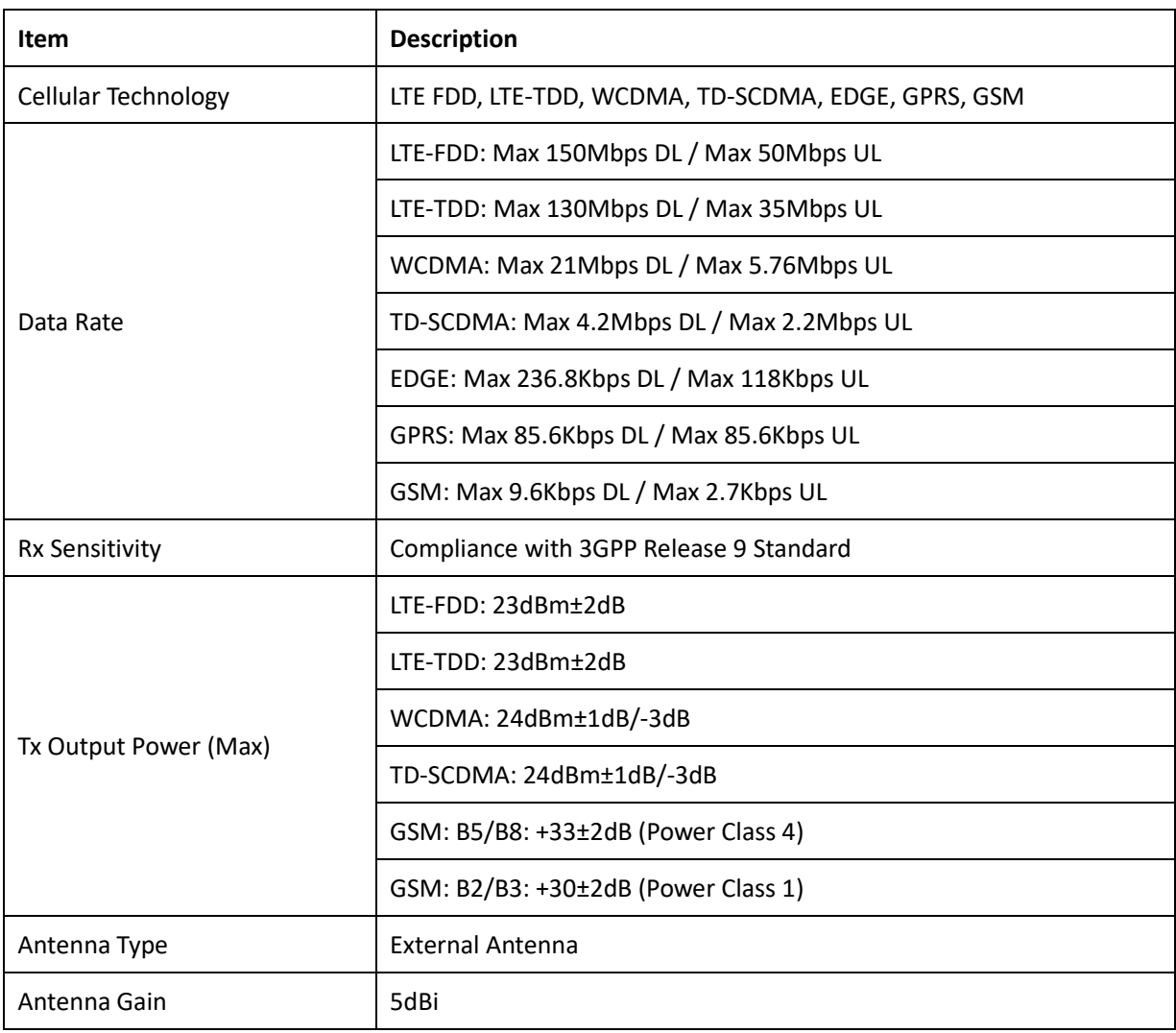

# **Cellular Band/Frequency (Europe version)**

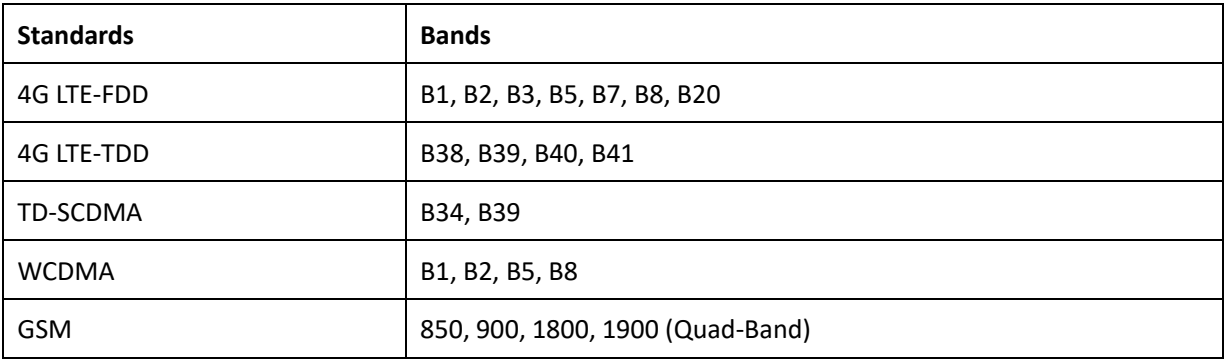

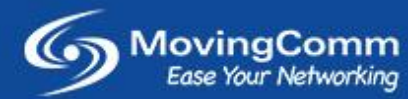

#### **Cellular Band/Frequency (Pacific version)**

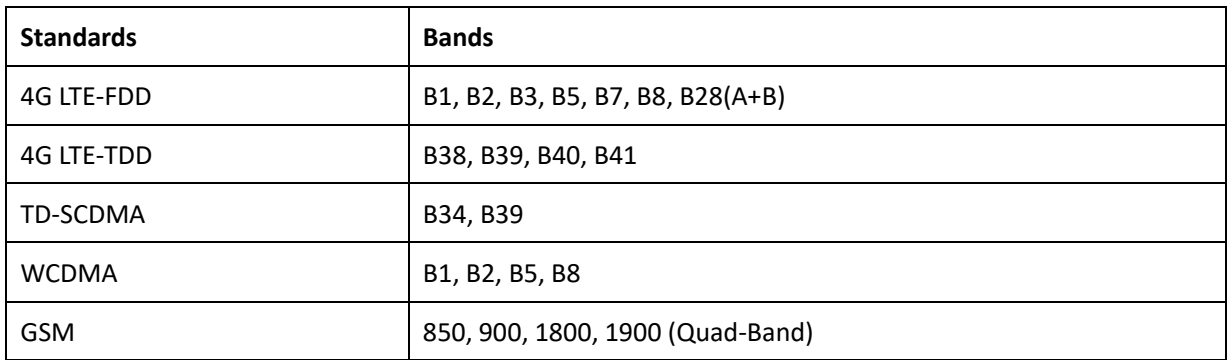

### **Cellular Band/Frequency (China version)**

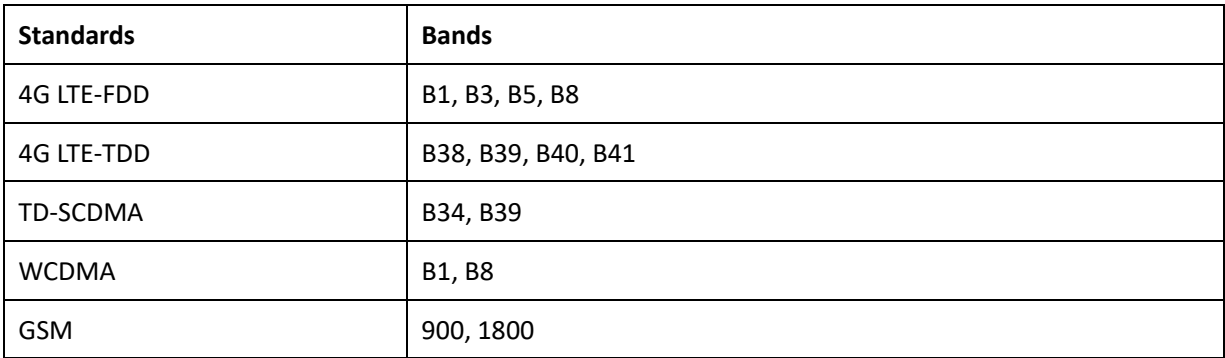

# **Software Access Information**

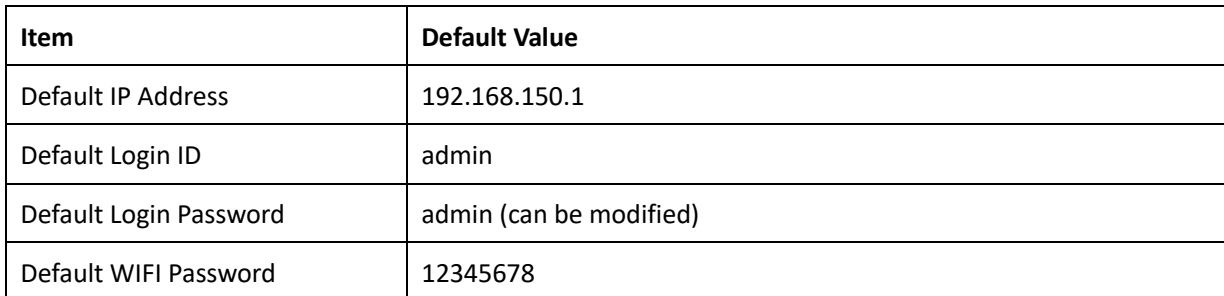

Note: Login ID and password can be modified in the device setting.

Access and operate the software function of the device can be done via a web browser. There are two methods can do it: 1. Wired connection and 2. Wireless WI-Fi.

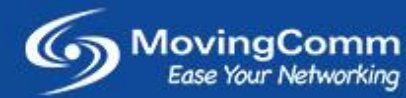

#### **1. First time to use**

Before proceeding to the device login interface, connect the device to a power source. For wired connection as an example:

- a. Use a network cable to connect the network port RJ45 interface of the device to the network port interface of the PC
- b. On the PC, the computer network port is generally set to automatic mode, as follows:

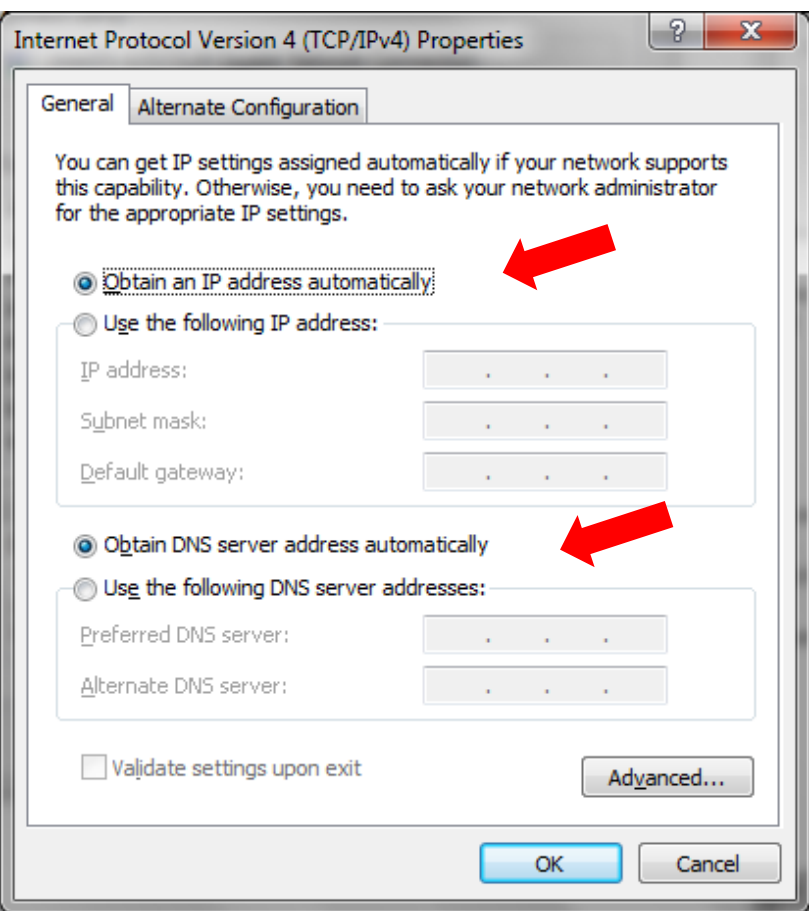

c. Once the connection of the device and the PC connected successfully. Open a web browser and enter the IP address: 192.168.150.1 and enter. The web browser should display the login page as below:

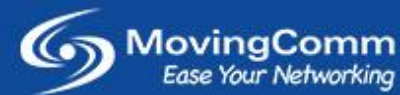

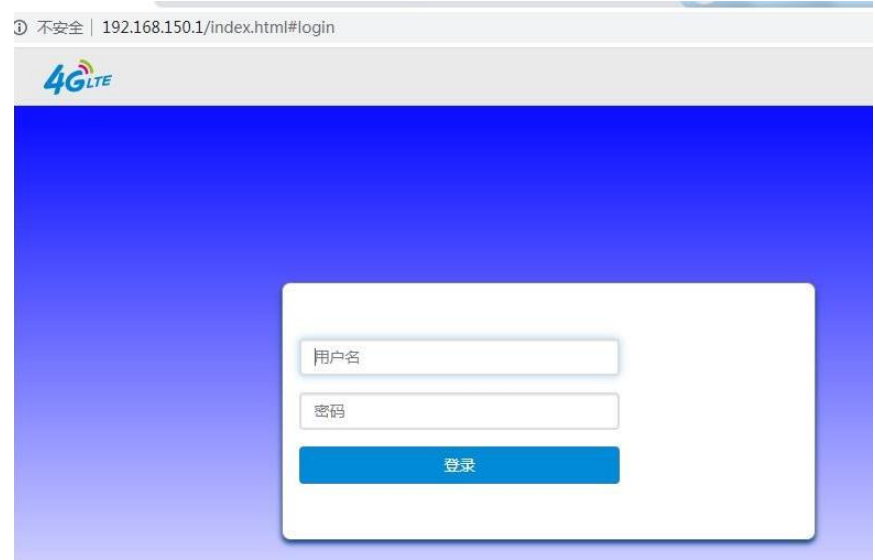

d. In the username and password field key in the default username and password: **admin** and then press enter to login to the device. Once login successfully, a web dashboard interface in be display as below:

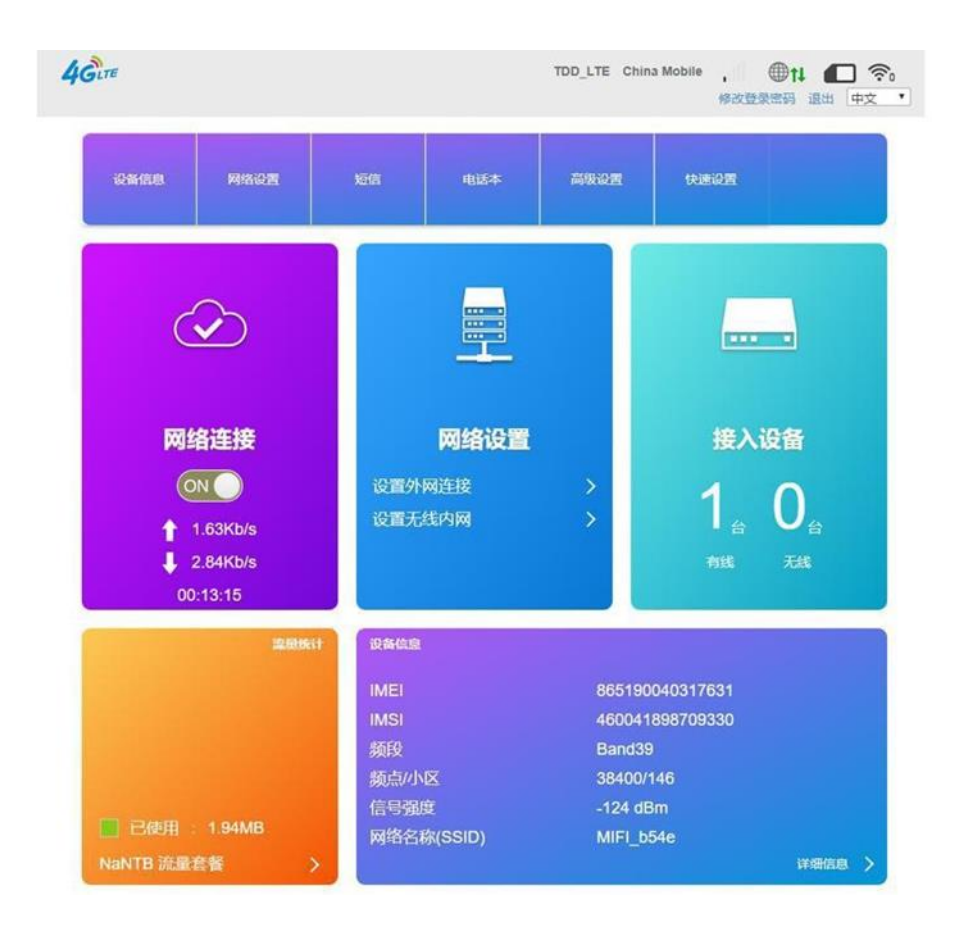

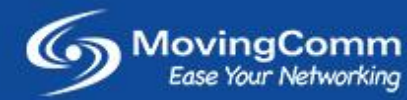

# **2. Software Functions**

In the device information page, the device information can be found such as firmware version, operation time, IMEI, IMSI, ICCID and other information. The device information page is like below:

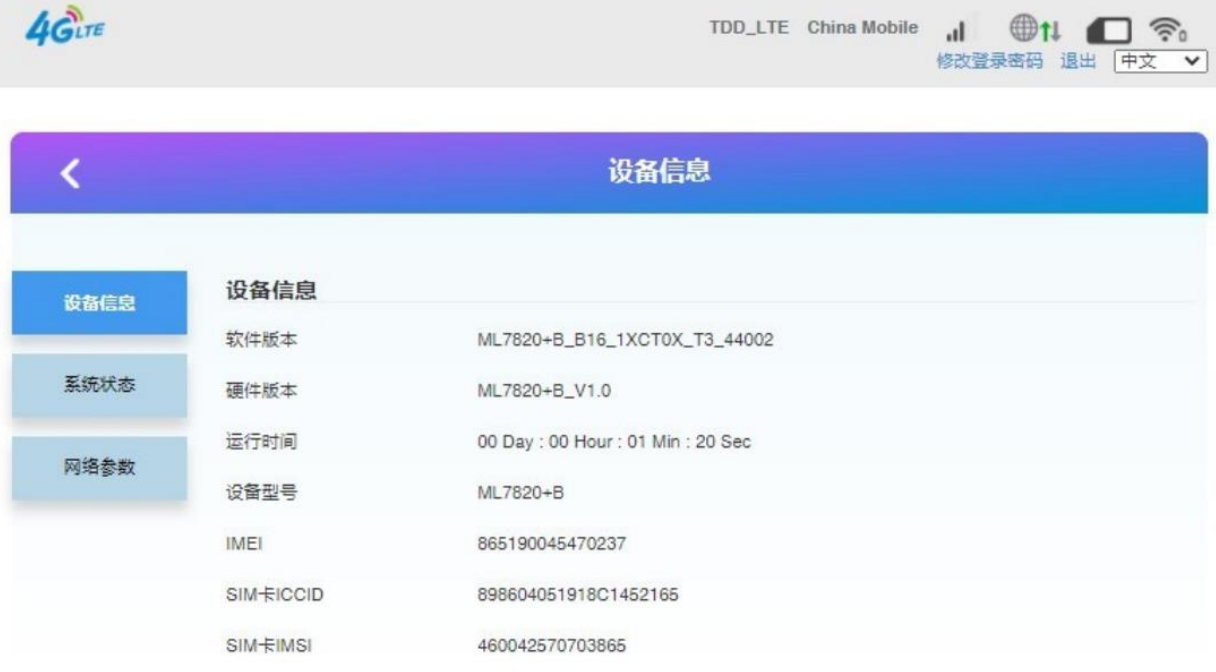

#### **a. Modify WI-Fi SSId and Password**

In the dashboard page, click the "Wireless setting"

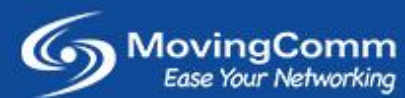

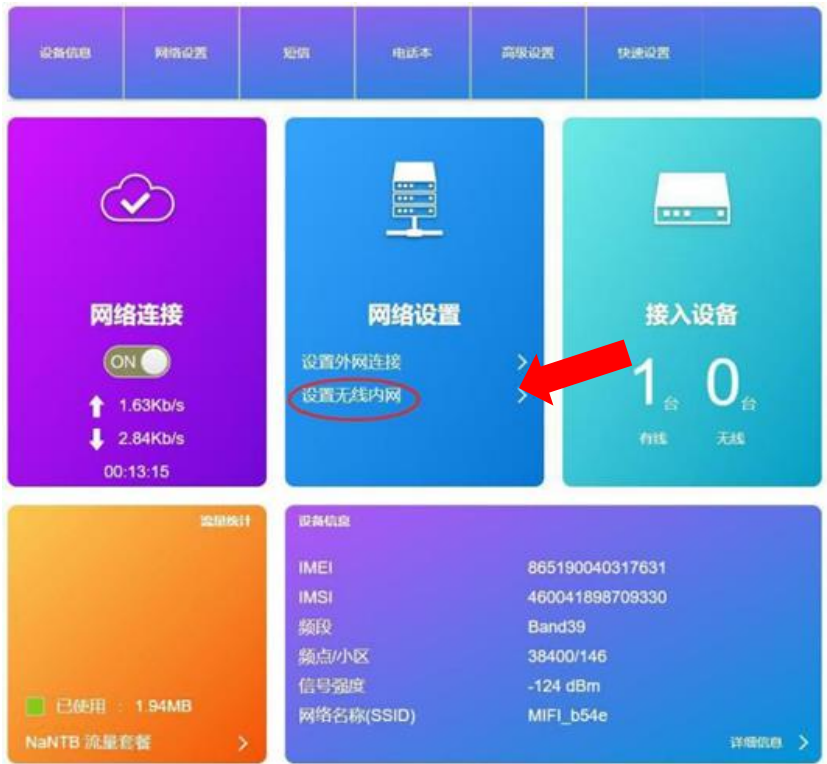

In the Wi-Fi setting page, SSID and password can be modify here. After that, click the apply button to save and apply the new settings.

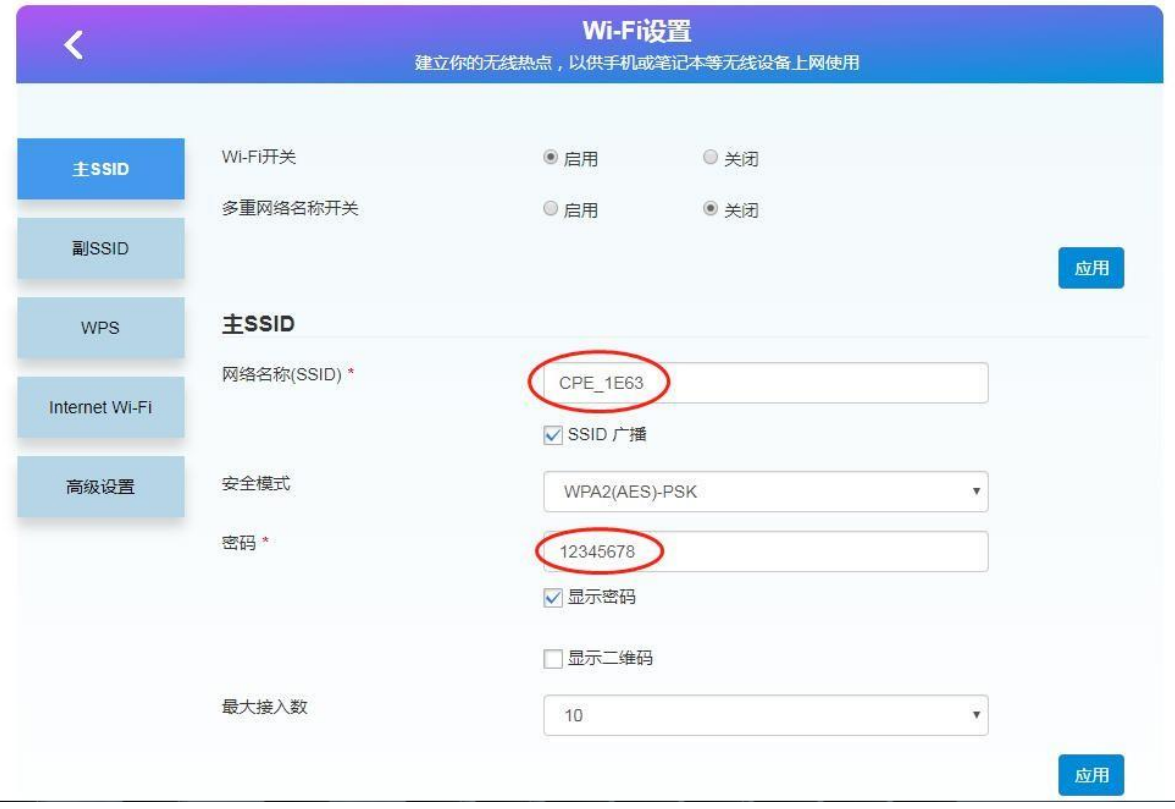

#### **b. Modify Gateway setting**

In practical applications, if a terminal device or IP camera to be connected is not in the same network

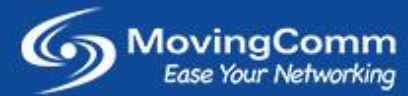

segment as the ComFi IX220. The gateway of the ComFi IX220 can be modified in order to make it and the terminal device or IP camera connected in the same network segment.

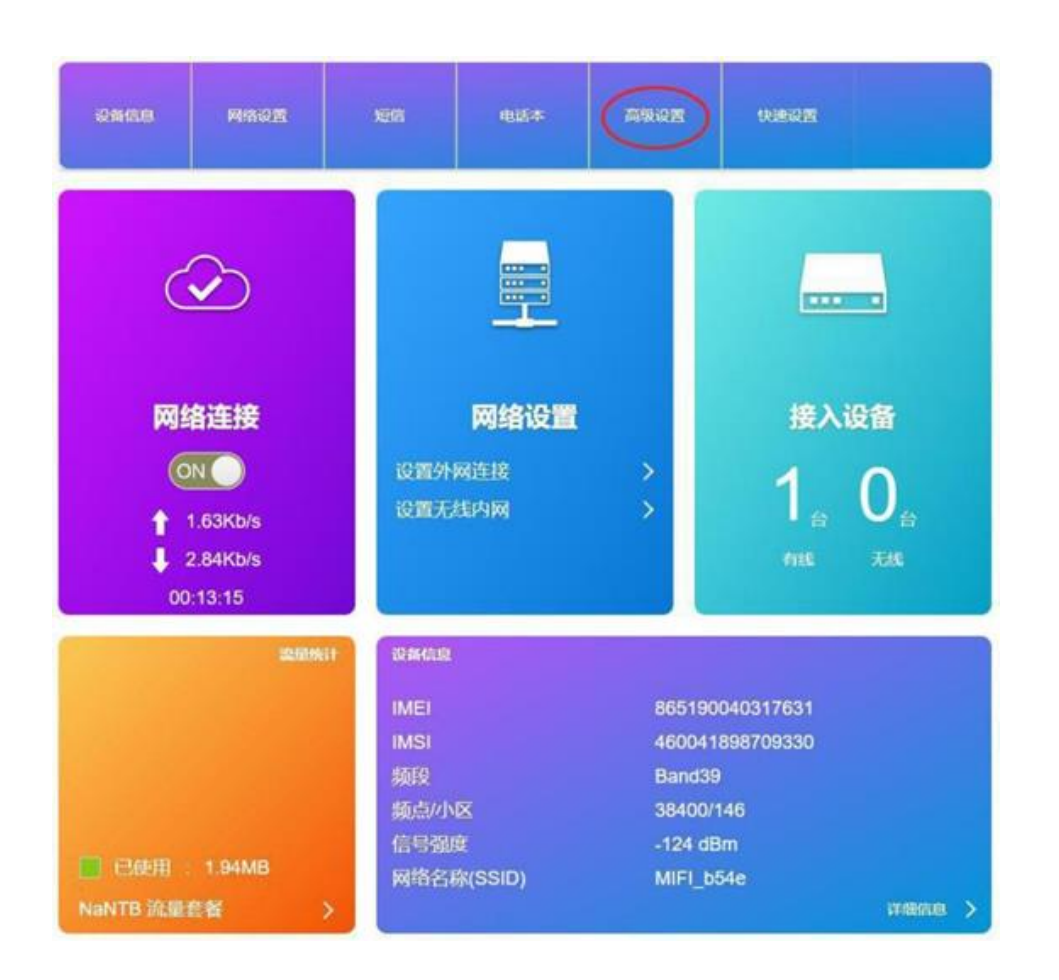

Click Advanced Settings on the dashboard as the picture below:

In the router section, modify the IP address will change the network segment. Also, in the DHCP IP Pool should also set to the corresponding network segment IP range. After click the Apply button, the system will automatically update and restart. After restart, it will have the new gateway connection. If you use a computer or mobile phone to connect this time, you need to enter the modified gateway IP address in the web browser to log in to the router.

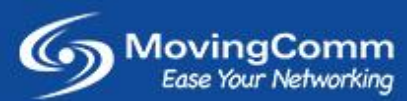

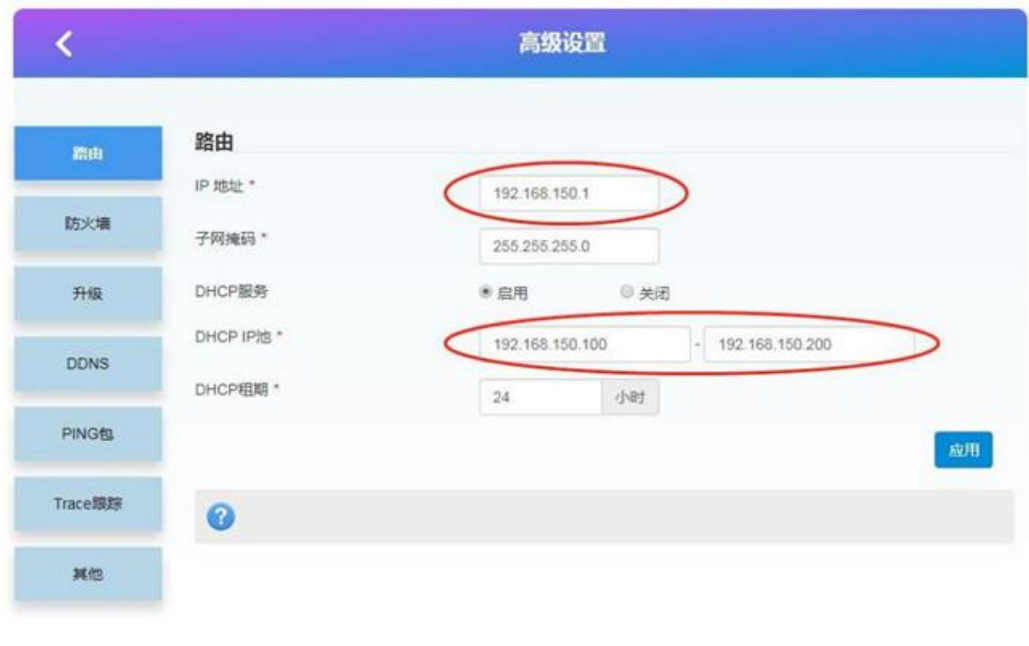

## **3. Debugging and Testing**

#### **3.1 How to communicate with USB under MS Windows**

- a) First the IoT22 module is connected to the PC with a USB cable.
- b) When the module is powered on,
- c) The AT port is enumerated normally.
- d) Then use a serial debugging tool such as ATcom to do AT interactive commands for debug

(Noted: when the module is initialized, the AT command input is "ECHO OFF" by default. In order to visually see what is entered, key in command ATE1 to enable and turn to ECHO ON mode)

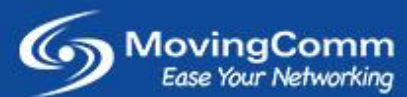

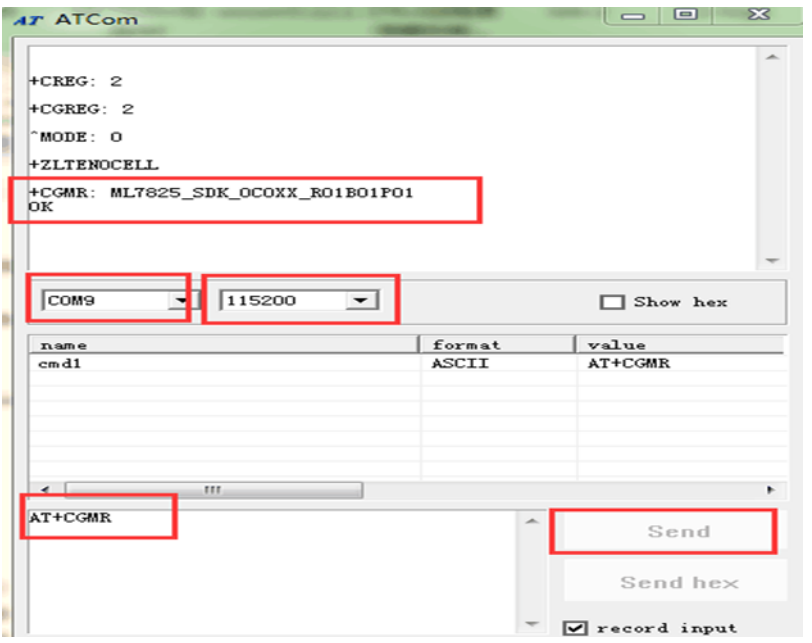

#### **3.2 How to communicate with USB under Linux**

- a) Connect the IoT22 module to the PC with a USB cable.
- b) Power on the IoT22 module
- c) After a normal boot, enter "1susb" to query, add the 19d2:0532 chars

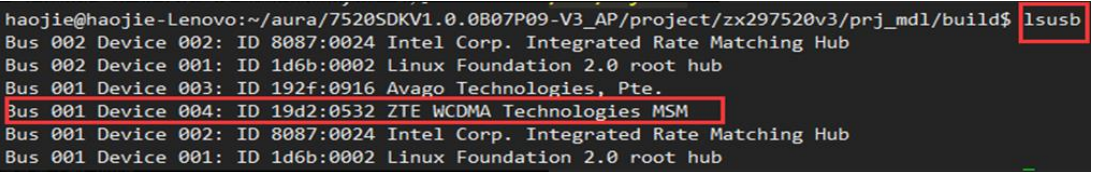

d) Load the usb driver using the command "mod probe usbserial vendor=0x19d2 product=0x0532" and then query the device in the dev directory. (ttyUSB0: AT port, ttyUSB1: Modem port, ttyUSB2: Log port).

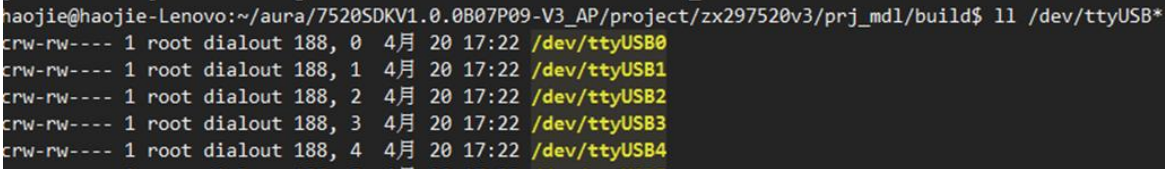

e) Use the minicom tool in the Ubuntu OS for AT commands for debugging

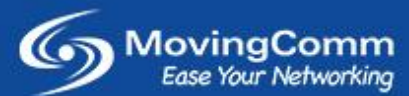

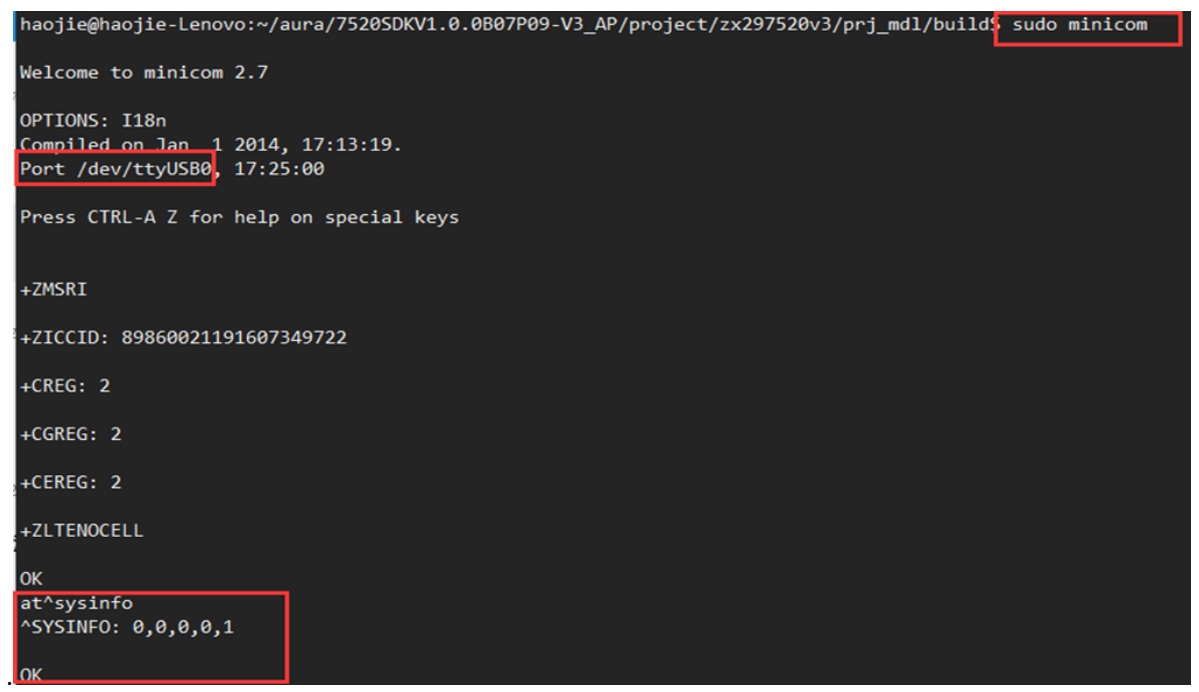

Noted: when the module is initialized, the AT command input is "ECHO OFF" by default. In order to visually see what is entered, key in command ATE1 to enable and turn to ECHO ON mode)

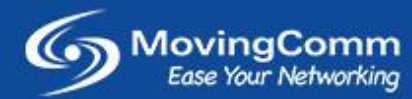

To see more MovingComm products,

Visit:-

 Movingcomm official website http://www.movingcomm.com/en Movingcomm Alibaba global site: https://movingcomm.en.alibaba.com

INFORMATION IN THIS DOCUMENT IS PROVIDED IN CONNECTION WITH MOVINGCOMM PRODUCTS. NO LICENSE, EXPRESS OR IMPLIED, BY ESTOPPEL OR OTHERWISE, TO ANY INTELLECTUAL PROPERTY RIGHTS IS GRANTED BY THIS DOCUMENT. EXCEPT AS PROVIDED IN MOVINGCOMM'S TERMS AND CONDITIONS OF SALE FOR SUCH PRODUCTS, MOVINGCOMM ASSUMES NO LIABILITY WHATSOEVER, AND MOVINGCOMM DISCLAIMS ANY EXPRESS OR IMPLIED WARRANTY, RELATING TO SALE AND/OR USE OF MOVINGCOMM PRODUCTS INCLUDING LIABILITY OR WARRANTIES RELATING TO FITNESS FOR A PARTICULAR PURPOSE, MERCHANTABILITY, OR INFRINGEMENT OF ANY PATENT, COPYRIGHT OR OTHER INTELLECTUAL PROPERTY RIGHT. UNLESS OTHERWISE AGREED IN WRITING BY MOVINGCOMM, THE MOVINGCOMM PRODUCTS ARE NOT DESIGNED NOR INTENDED FOR ANY APPLICATION IN WHICH THE FAILURE OF THE MOVINGCOMM PRODUCT COULD CREATE A SITUATION WHERE PERSONAL INJURY OR DEATH MAY OCCUR.

MovingComm may make changes to specifications and product descriptions at any time, without notice. Buyers must receive a confirmation from MovingComm prior using the product. MovingComm shall have no responsibility whatever for conflicts or incompatibilities arising from future changes to them.

Copyright © 2013-2022 Shenzhen MovingComm Technology Co., Ltd. All rights reserved.

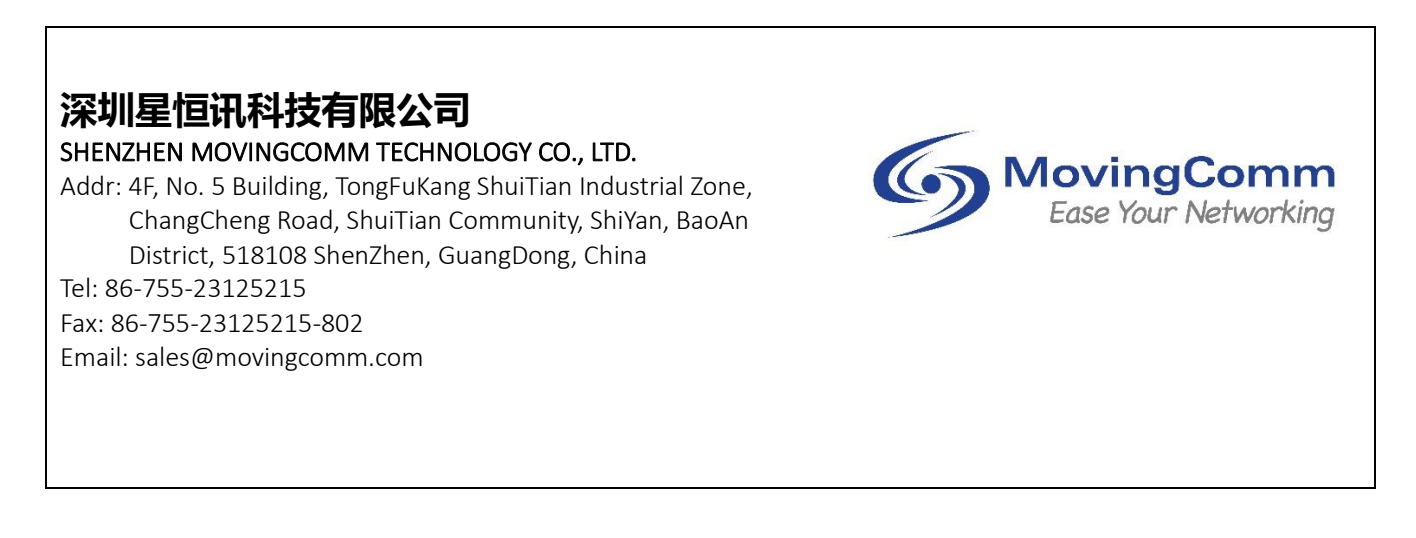